## **การเชื่อมตอคอมพิวเตอรกับอุปกรณ ภายนอก**

#### **3.1 หลักการการเช อมตอคอมพิวเตอรกับอุปกรณภายนอก ื่**

 ไมโครคอมพิวเตอร PC ที่ใชกันท ีที่ใช้กันทั่วไปในปัจจุบัน ไม่ว่าสำนักงานหรือที่บ้าน นอกเหนือจากการใช้งานด้านซอฟต์แวร์แล้ว ยังสามารถเชื่อมต่อกับอุปกรณ์ภายนอก (External instrument) ต่าง ๆ เพื่อวัดปริมาณทางกายภาพ และส่งผลกลับในการควบคุมปริมาณทางกายภาพที่ ื่ ้ แวดล้อมตัวเรา อาจจะเป็นภายในบ้าน ที่ทำงาน หรือห้องทดลองก็ได้ ปริมาณทางกายภาพเหล่านี้ ี้ ได้แก่ อุณหภูมิ ความชื้น ความเข้มแสง โมเมนต์การเปิด – ปิดประตู เป็นต้น

คอมพิวเตอร์ มีเส้นทางที่ใช้ในการเชื่อมต่อกับเครื่องมือภายนอก โดยมีการเรียกข้อมูลเข้า มา และต้องทำการควบคุมกี่ทำการส่งข้อมูลออกไป โดยสั่งผ่านอุปกรณ์ที่ใช้ในการเชื่อมต่อ คือ Interface Card ET – PCI8255

## **3.2 อุปกรณที่ใชในการเชื่ อมตอ**

ET – PCI8255 คือการ์ดต่อขยายระบบคอมพิวเตอร์ PC เพื่อทำหน้าที่เป็นอุปกรณ์รับส่ง ื่ สัญญาณคิจิตอลกับอุปกรณ์ภายนอก เนื่องจากปัจจุบัน ผู้ผลิตคอมพิวเตอร์ส่วนมาก ได้ยกเลิกระบบ บัสแบบ ISA กับ Mainboard รุ่นใหม่ บริษัท ETT ได้มองเห็นความต้องการในการนำคอมพิวเตอร์ PC ไปใชในงานควบคุมยังมีอยูจึงไดพัฒนา ET – PCI8255 ซึ่งเปน Card I / O แบบ PCI Bus สามารถนํามาทดแทน Card I / O แบบ ISA Bus ได

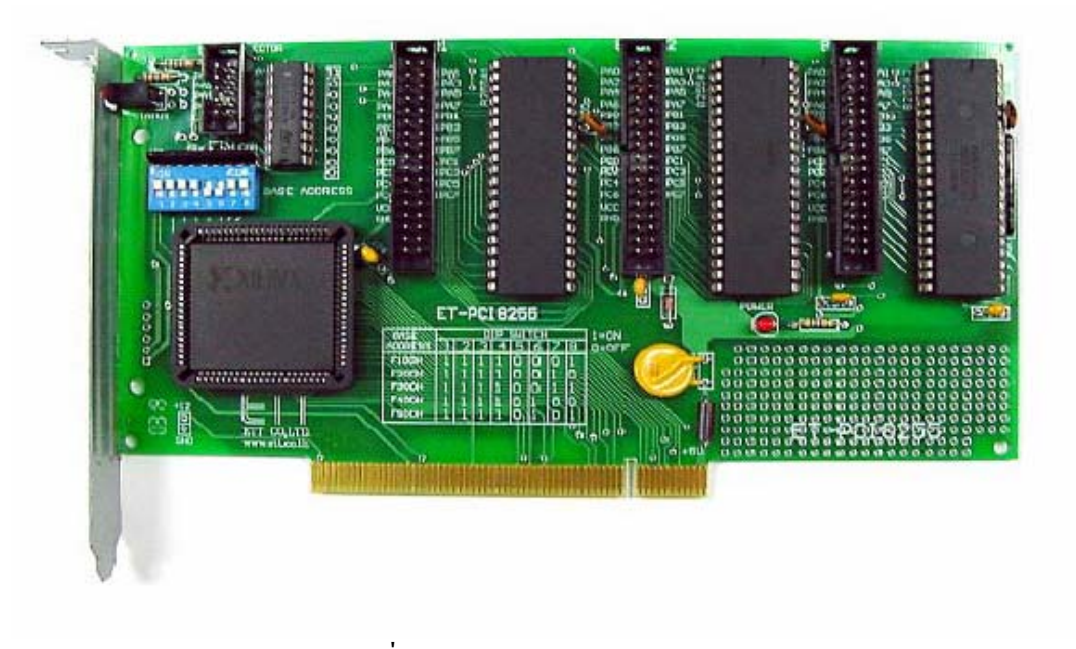

รูปที่ 3.1 Interface Card ET – PCI8255

3.2.1 การติดตั้ง ET – PCI8255 กับเครื่องคอมพิวเตอร์ ื่ การติดตั้ง ET – PCI8255 กับเครื่องคอมพิวเตอร์ มีขั้นตอนดังนี้ ื่

1.) รันโปรแกรม PCI32.EXE จาก แผ่น CDROM ที่ให้มากับ ET – PCI8255 CARD เพื่อหา ื่ ADDRESS ที่วางสําหรับ ET – PCI8255 CARD ผูที่ตองทําการเลือกตําแหนง ADDRESS ของ ET – PCI8255 ไม่ให้ตรงกับอุปกรณ์อื่น ๆ ที่อยู่ในระบบของ PC แอดเดรสที่แนะนำให้ใช้งานคือ ี่ F300H ถาโปรแกรมสําหรับตรวจสอบ PCI BASE Address นี้มีปญหาไมสามารถรันโปรแกรมนี้ กับเครื่องของท่านใด้ ให้ข้ามขั้นตอนที่ 1 นี้ไปยังหัวข้อ การใช้งานโปรแกรม PCITREE หน้า 5 ั้ (เสร็จแล้วกลับมาต่อขั้นตอนที่ 2) โปรมแกรมจะแสดงข้อมูลของ PCI ทั้งหมด ดังรูป ั้

 ตรวจสอบสวนของ I / O วาไมซ้ํากับ Address ของ ET – PCI8255 ที่จะเลือกโดยทั่วไป แอดเดรสตั้งแต่ 000 H จนถึง 3FFH จะสงวนไว้กับระบบไม่ควรจะใช้งาน และตั้งแต่ 3FFH จนถึง ั้ ั้ FFFFH สามารถใช้เป็นแอดเดรสของ PCI ได้ แต่ทั้งนี้ต้องดู IO BAR ของ PCI CARD อื่น ๆ ด้วย วาไมซ้ําตําแหนงกันและ BASE ADDRESS ที่เลือกควรจะหางจาก BASE ADDRESS ของ CARD อย่างน้อย 04H เพื่อป้องกันข้อผิดพลาด

2.)หลังจากตรวจสอบ BASE ADDRESS ของระบบแล้ว ในกรณีที่ F300H ไม่ว่าง หรือ ต้องการเปลี่ยน ADDRESS ของ CARD ผู้ใช้งานต้องทำการเลือกดิพสวิตซ์ใหม่

 แอดเดรสท แนะนํา ี่

DIP SW ON =  $1$  OFF = 0

2.1 F300 HEX

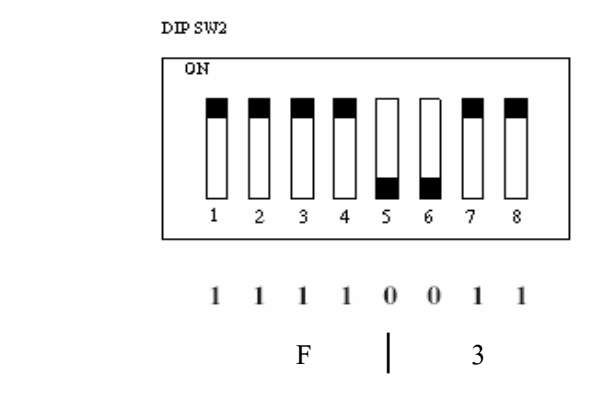

2.2 F400 HEX

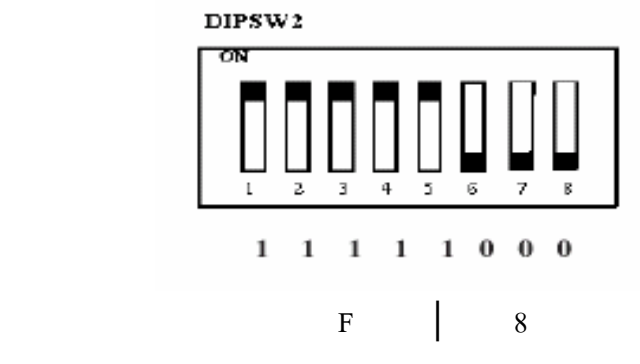

2.3 F500 HEX

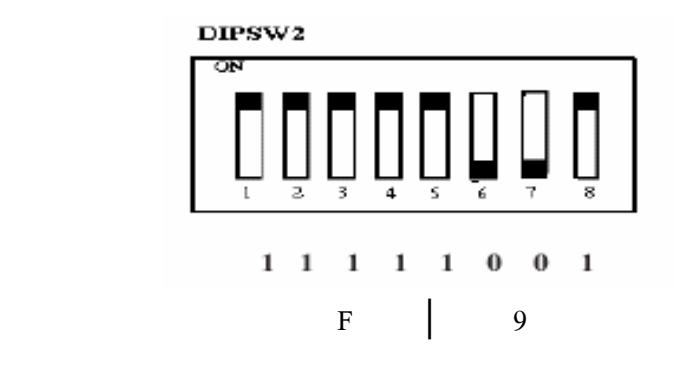

่ 3.) สำหรับเครื่องคอมพิวเตอร์รุ่นใหม่ ๆ บางรุ่น จะมีฟังชั่นตรวจสอบ SLOT PCI ที่ว่างอยู่ ื่ ั่ และจะไม่ส่งสัญญาณ CLOCK ไปยัง SLOT ที่ว่างอยู่นั้น ผู้ใช้ต้อง Disable ฟังก์ชั่นนี้ มิฉะนั้นจะไม่ สามารถใชงาน ET – PCI16IO ได

3.1 เข้าโหมด SETUP BIOS กดกีย์ DEL ขณะ BOOT เกรื่อง (และอาจใช้กีย์อื่น ๆ ก็ได้ใน การเข้า SETUP BIOS ในเครื่องบางรุ่น)

 3.2 เขา MENU CLOCK / FREQUEMCY CONTROL หรือ Auto Detect DIMM / PCI clock

3.3 ทําการ Disable ฟงกชั่น Empty slot detection หรือ Auto Detect DIMM / PCI clock

 3.4 SAVE คา BIOS ที่แกไขแลวและออกจาก BIOS SETUP (Save CMOS exit) สําหรับการ SETUP BIOS จะแตกตางกันข นอยูกับ บริษัทผูผลิต และรุนของ BIOS ึ้

สำหรับคอมพิวเตอร์รุ่นใดที่ไม่มีฟังก์ชั่นนี้ให้ข้ามขั้นตอนในข้อนี้ไปได้

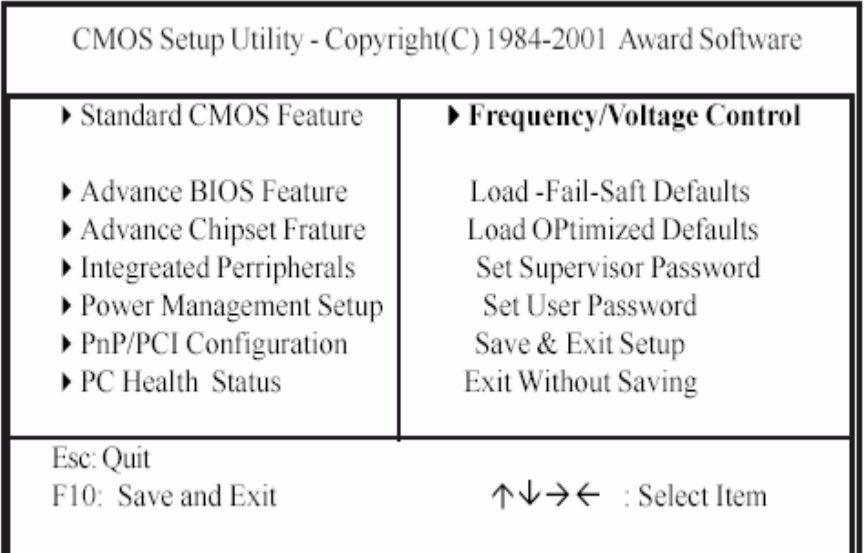

ตัวอยาง Bios ของ บริษัท Award

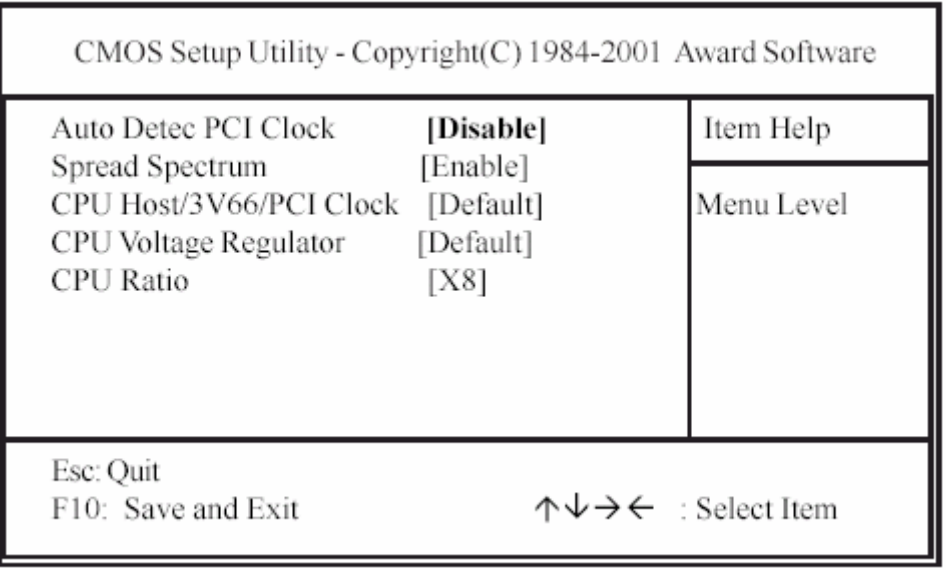

เลือกใหฟงกชั่น Auto Detect PCI Clock เปน Disable

4.) Shut Down Windows และ ปิดสวิตซ์เครื่องคอมพิวเตอร์ ถอดสายใฟออกให้เรียบร้อย เปิดฝาเครื่องคอมพิวเตอร์ หากมีการใช้สายแพร์ให้ทำการต่อสายให้เรียบร้อยก่อนเสียบการ์ดลง สล็อต ตรวจดูความเรียบร้อยว่าการ์ดเข้าได้สนิทดีกับสล็อต

5.) เปิดสวิตซ์เครื่องคอมพิวเตอร์และตรวจสอบ LED ทั้งสองควงบนการ์ดควรจะติด ื่

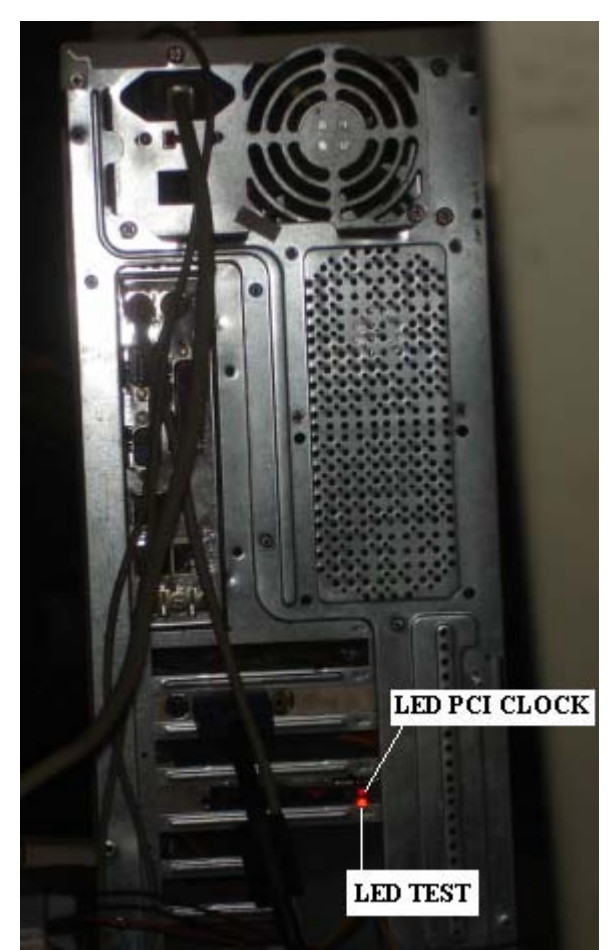

รูปที่ 3.2 แสดงตำแหน่ง LED เมื่อมองจากด้านหลังคอมพิวเตอร์ ถา LED PCI CLOCK ไมติดใหทําการตรวจสอบการติดตั้งขอท 3 อีกครั้ง 6) ยึดการ์ดเข้ากับเครื่องคอมพิวเตอร์ด้วยน๊อต เสร็จสิ้นการติดตั้ง ิ้ 7) LED TEST ต่อเข้ากับ PORT A0 ของ 8255#1 หลังจากติดตั้งโปรแกรมแล้ว สามารถใช้ LED TEST ทดสอบการทํางานของการดได

3.2.2 การติดตั้งและใช้งานโปรแกรม PCI TREE (สำหรับผู้ใช้โปรแกรม PCI32 ไม่ได้) 1. ตรวจสอบไฟล์ด้านล่างว่าครบถ้วนและอยู่ที่ Folder เดียวกันกับโปรแกรม PCITREE.EXE

(ต้องทำการตั้งค่าใน Option ของ Windows Explorer ให้เป็น View All File หน้า 20) ั้

- 1.1 gbhlp.dll
- 1.2 mfc42d.dll
- 1.3 msvcrt.dll
- 1.4 msvcrtd.dll
- 1.5 hlp.vxd

1.6 (pcidevs.txt) if present VIDs and DIDs are taken from this list

่ 2. ทำการก๊อปปี่ไฟล์ hlp.sys ดังนี้

Win NT / 2000 : hlp.sys must be copied to \ WINNT \ SYSTEM32 \ DRIVERS directory 3. หลังจากการนั้น รันโปรแกรม PCITREE

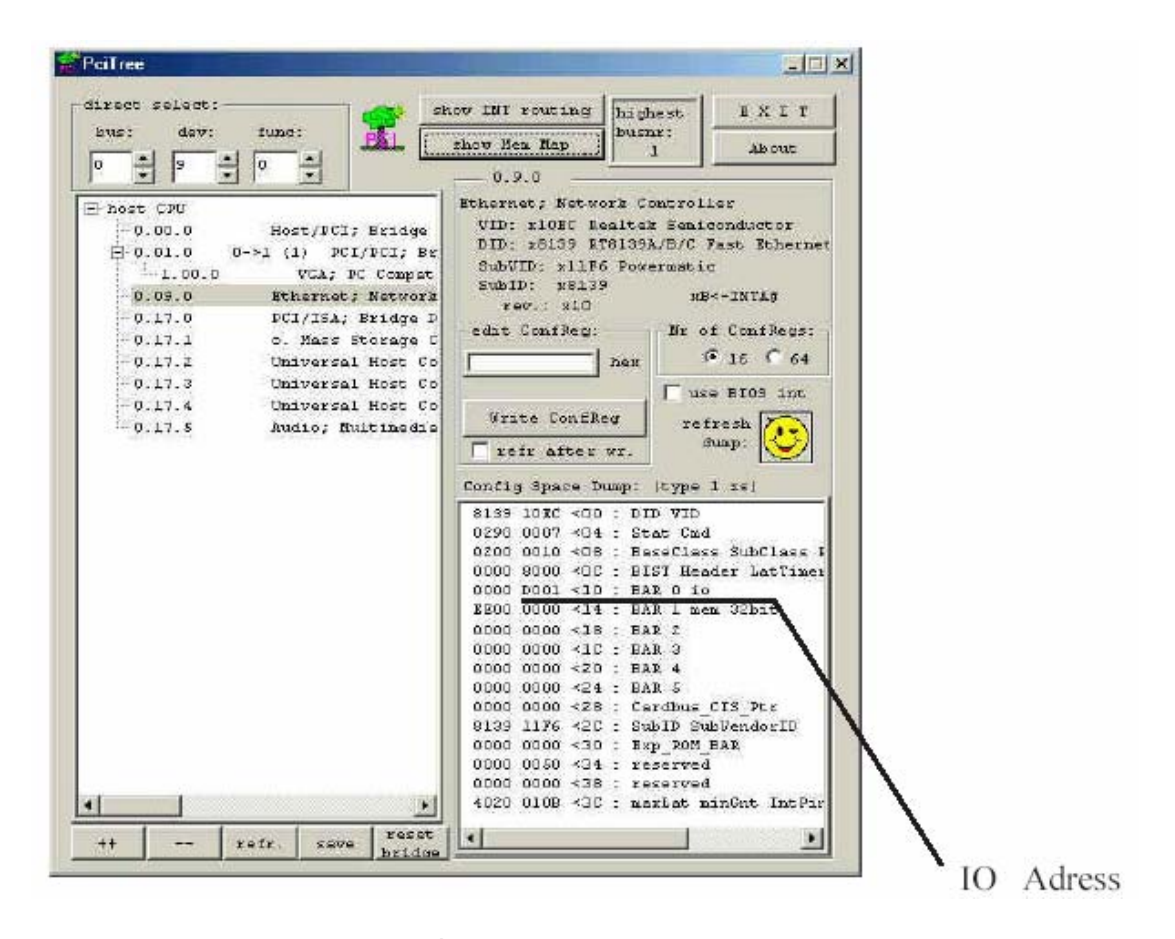

รูปที่ 3.3 การทํางานของโปรแกรม

4. ทำการจดบันทึก ค่า PCI I / O Address ทั้งหมด โดยคลิกเม้าส์ไปที่แต่ละบรรทัดของ Dialog ค้านขวามือ หากบรรทัคใดมีเครื่องหมายบวกให้คลิกที่เครื่องหมายบวกค้วย จากนั้นสังเกต ี่ ื่ ั้ ข้อมูลของ Dialog ด้านขวามือจะเปลี่ยนไปตามข้อมูลของแต่ละ PCI Device หมายเหตุ สำหรับแต่ ละ PCI Device ไมจําเปนตองมี IO Address ทุกตัวเสมอไป และ PCI TREE ไมสามารถมองเห็น การด ET – PCI8255 ได

5. เลือกแอดเดรสที่เหมาะสม โดยทั่วไป แอดเดรสตั้งแต่ 00 00 H จนถึง 03 FFH จะสงวน ี่ ั้ ไวสําหรับระบบไมควรจะใชงานและ ตั้งแต 03 FF H ขึ้นไป สามารถใชเปนแอดเดรสของ PCI ได แตทั้งนี้ตองดู IO BAR ของ PCI CARD อื่น ๆ ดวยวาไมซ้ําตําแหนงกันและ BASE ADDRESS ที่ เลือก ควรจะห่างจาก BASE ADDRESS ของ CARD อย่างน้อย 04H เพื่อป้องกันข้อผิดพลาด

6. ไมแนะนําใหใชงานฟงกชันอื่น ๆ ของโปรมแกรมนี้ เพราะอาจจะทําความเสียหายใหกับ ระบบคอมพิวเตอร

3.2.3 การใชงาน 8255

8255 เปน IC ประเภท CMOS Programmable Peripheral Interface กอนใชงานจะตองเลือก โปรแกรมเลือกให้ 8255 เป็นอินพุทหรือเอ้าพุทก่อนทุกครั้งหลังจาก เปิด switch POWER การเลือก ั้ คาคือการสง Control Word ไปยัง Control Port หมายเลข พอรตของ ET – PCI8255 มีทั้งหมด 9 พอร์ต หลังจากดิพสวิตซ์เลือก Base Address แล้ว นำ Base Address บวกกับ ค่าคงที่ตามภาพ ดานลางพอรต ก็จะไดหมายเลขพอรต

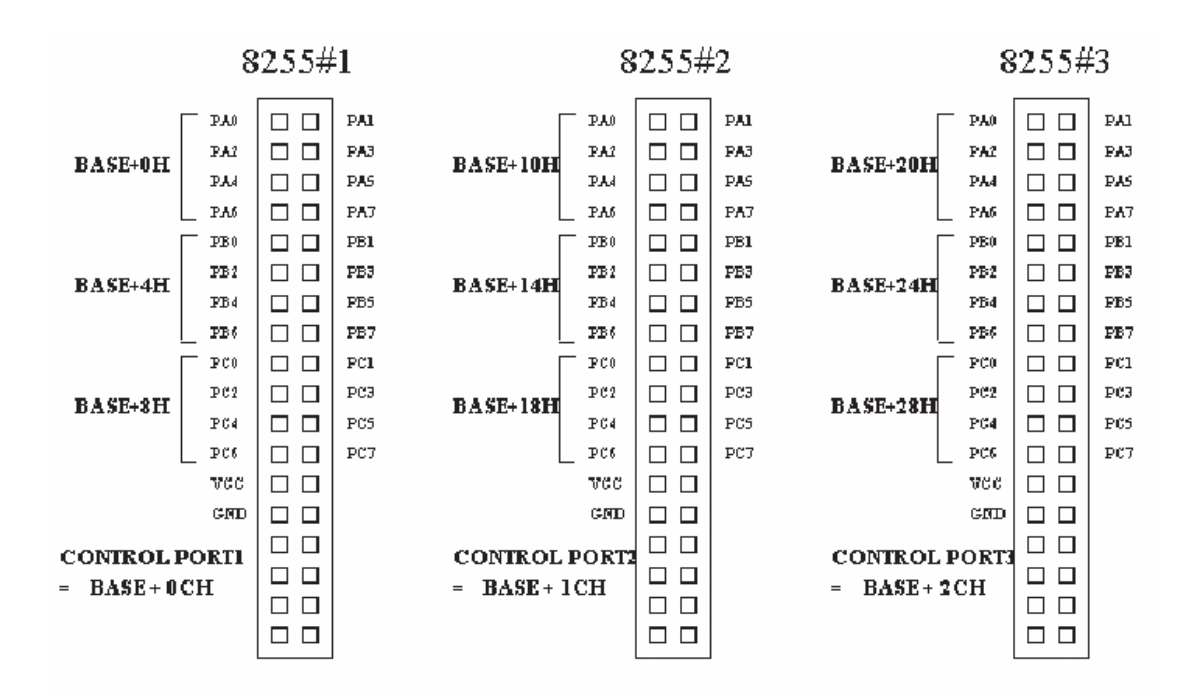

ตัวอย่าง เมื่อเลือก Base Address เป็น F300 หมายเลขพอร์ตของ 8255#1 พอร์ต C คือ F308H ื่ Control Port ของ 8255#1 คือ F30CH (F300H + 0CH = F30CH) Control Port ของ 8255#2 คือ F31CH (F300H + 1CH = F31CH)

## Control Port ของ 8255#3 คือ F32CH (F300H + 2CH = F32CH)

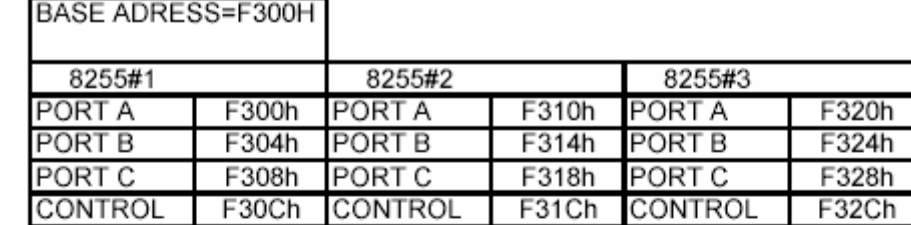

BASE ADRESS=F200H

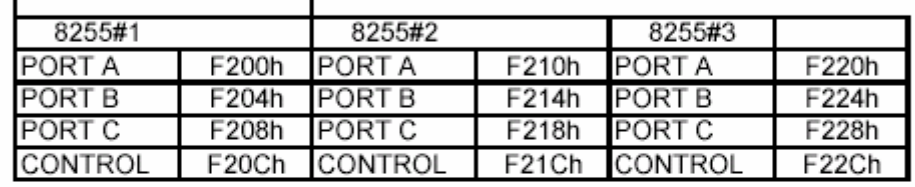

BASE ADRESS=F100H

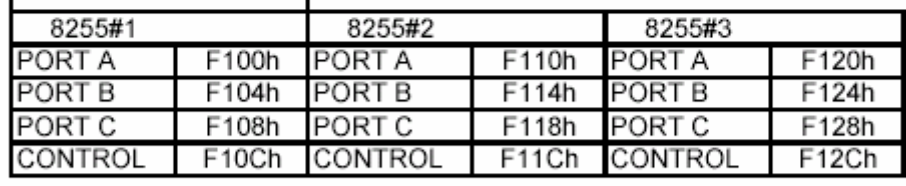

### **BASE ADRESS** user

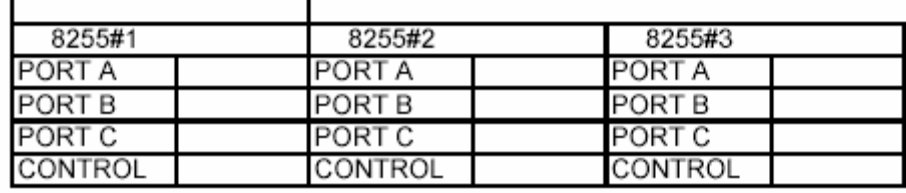

ตารางที่ 3.1 แสดงหมายเลขพอร์ตเมื่อเลือก Base Address ค่าต่าง ๆ ื่

เมื่อได้กำหนด Address ของแต่ละพอร์ตแล้วจะต้องส่งก่า Control Word ตามตารางหน้า 9 -10 เพื่อ กําหนดแตละพอรตใหเปนอินพุตหรือเอาพุท

## ตัวอยางโปรแกรม

SetPortByte (HwCtrl, 0xF30C , 0x80) ; เปนการกําหนดให Port A ,Port B , Port C ของ 8255#1 เปนเอาพุท

SetPortByte (HwCtrl, 0xF30C, 0x9B); เป็นการกำหนดให้ Port A ,Port B, Port C ของ 8255#1 เปนอินพุท

จากตัวอย่าง 80H เป็น Control Word ที่กำหนดให้ทุกพอร์ตเป็นเอ้าพุต และ 9BH กำหนดให้ทุก พอรตเปนอินพุท สวน F30C เปน Control Port ของ 8255#1

### Mode 0 Configurations

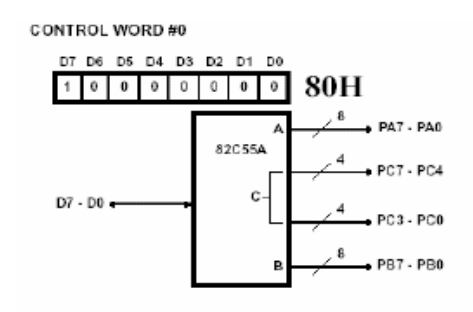

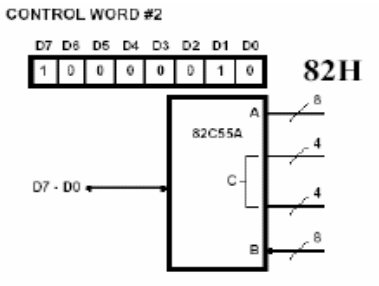

CONTROL WORD #1

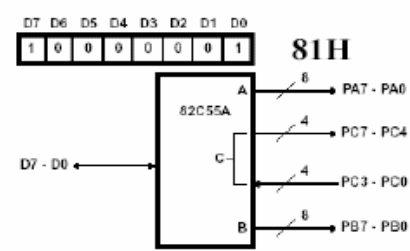

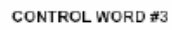

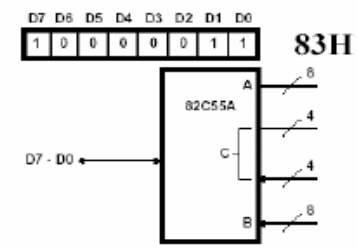

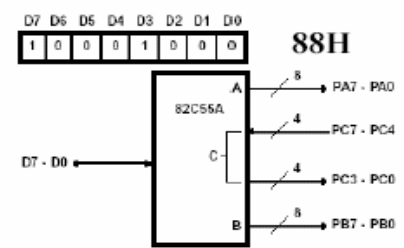

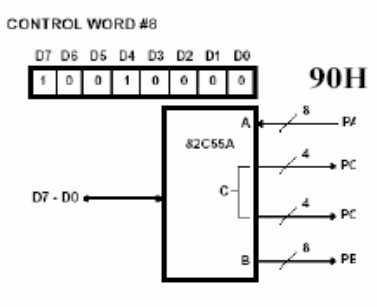

CONTROL WORD #5

CONTROL WORD #4

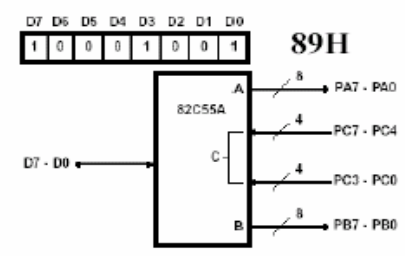

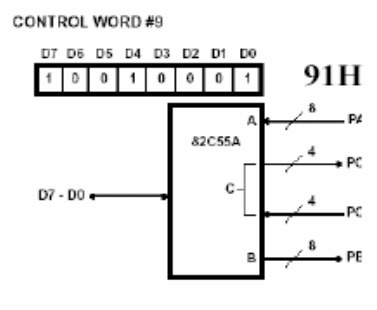

CONTROL WORD #6

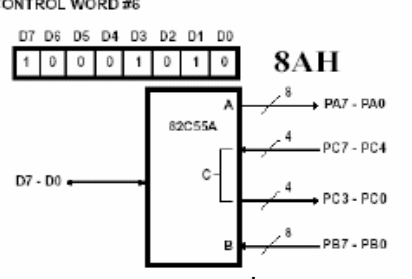

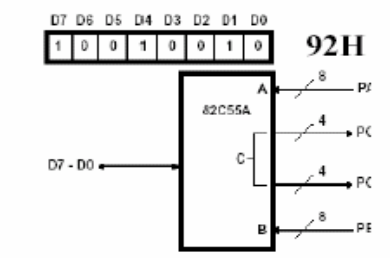

CONTROL WORD #10

ตารางท 3.2 แสดง Control Word ของ 8255

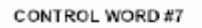

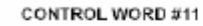

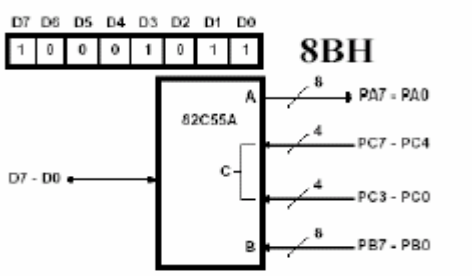

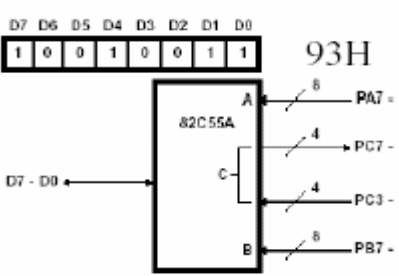

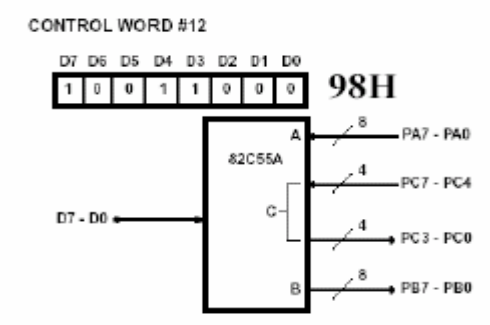

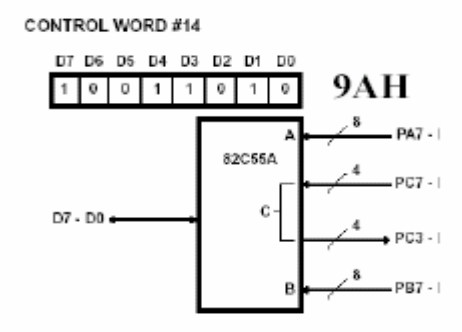

CONTROL WORD #13

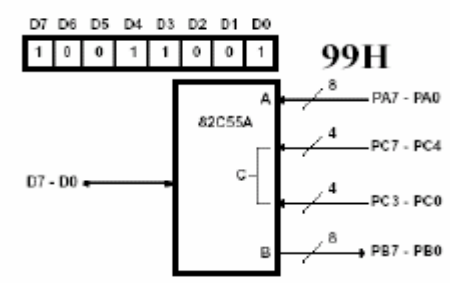

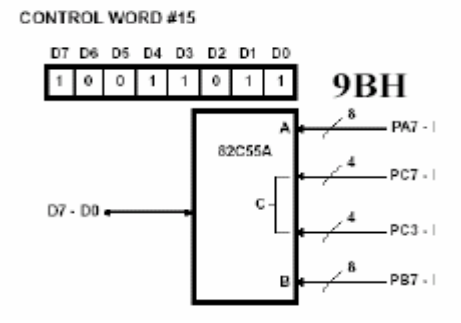

ตารางท 3.2 แสดง Control Word ของ 8255 (ตอ)

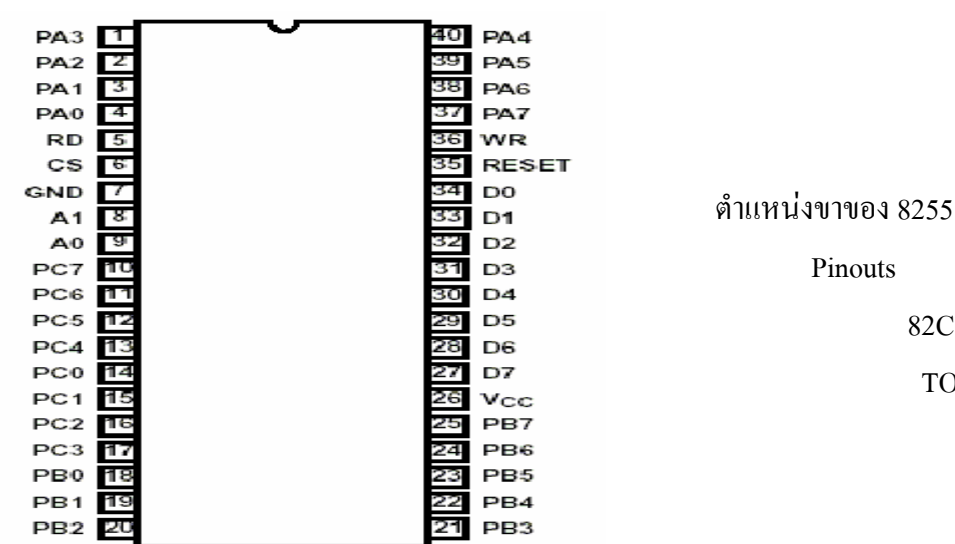

82C55A (DIP)

TOP VIEW

3.2.4 การใชงาน OPEN COLLECTOR OUTPUT

ET – PCI8255 ไดเพ มเติมวงจร OPEN COLLECTOR OUTPUT ไวในพอรตของ 8255#1 ิ่ PORT A โดยใช IC ULN 2803 เปนทางเลือกทางหนึ่งสําหรับผูที่ใชงาน I / O ไมเกิน 8 บิต สามารถ ตอกับรีเลยไดและโหลดอื่น ๆ ที่ใชกระแสไมเกิน 500 mA / CH โดยตอทางขั้ว 10 Pin

# **PARTIAL SCHEMATICS**

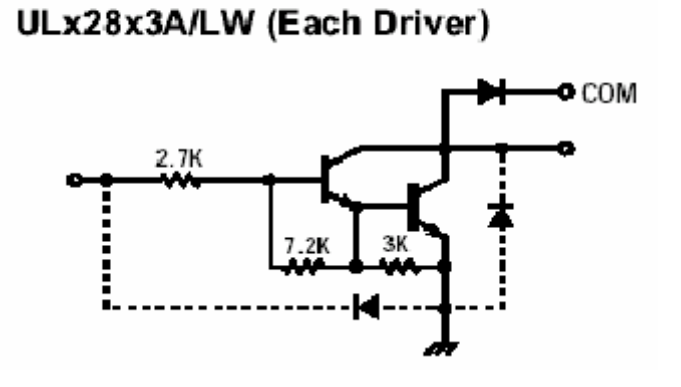

รูปที่ 3.4 โครงสรางภายในของ ULN 2803

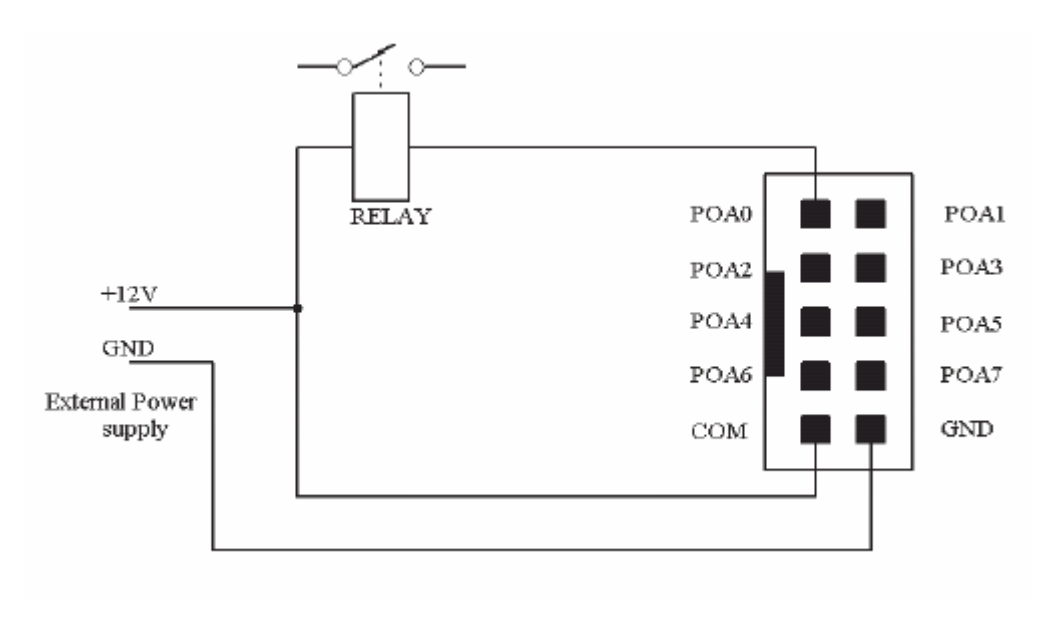

รูปที่ 3.5 การตอกับรีเลยกับขั้ว 10 PIN

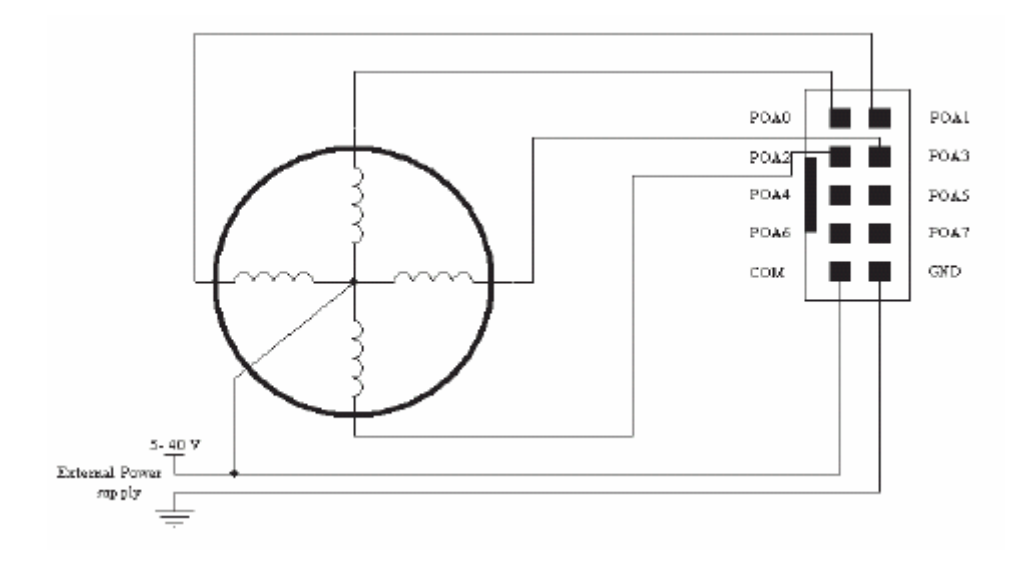

รูปที่ 3.6 การตอกับ Stepping Motor กับขั้ว 10 PIN

ULN 2803 สามารถรับกระแสสูงสุดไดประมาณ 500 mA / Pin ดังนั้น Stepping Motor มี ขนาดไมเกิน 2 A โดยประมาณ

3.2.5 การทํางานของ ET – PCI8255

ET – PCI8255 การ์ด ประกอบด้วยสองส่วนคือ ส่วนของ IC8255 ซึ่งทำหน้าที่เป็นอินพุท เอ้าพุท ส่วนของวงจร ดีโค๊ดเดอร์ทำหน้าที่ถอดรหัสโปรโตกอลของ PCI BUS "ได้แก่ "ไอซี PLD  $\rm{XC}$ 95108 เมื่อเกิดขบวนการอ่านเขียนข้อมูล ไอซี PLD จะทำการตรวจลำดับและรูปแบบของ สัญญาณ จากนั้นสร้าง Cycle และส่งสัญญาณ ที่จำเป็นในการอ่านเขียน 8255 ได้แก่ CS , A0 – A1 , ั้ RD WR ใหกับไอซี 8255 เปนการถายโอนขอมูลระหวาง PCI data bus กับ IO ภายนอก

3.2.6 ลักษณะโดยทั่วไปของ PCI BUS

PCI BUS เปนสถาปตยกรรมยุคใหมที่มีความสามารถถายโอนขอมูลไดมากมีความซับซอน มากกว่า ISA BUS แบบเก่า อุปกรณ์ที่จะนำมาเชื่อมต่อกับ PCI จะต้องใด้มาตรฐานตามกุณสมบัติที่ ่ ได้กำหนดไว้แล้ว แต่การออกแบบอุปกรณ์ PCI ชนิด Target only สำหรับนำมาใช้ในงานควบคุมที่ ไม่ซับซ้อน นับเป็นทางเลือกอีกอย่างหนึ่ง

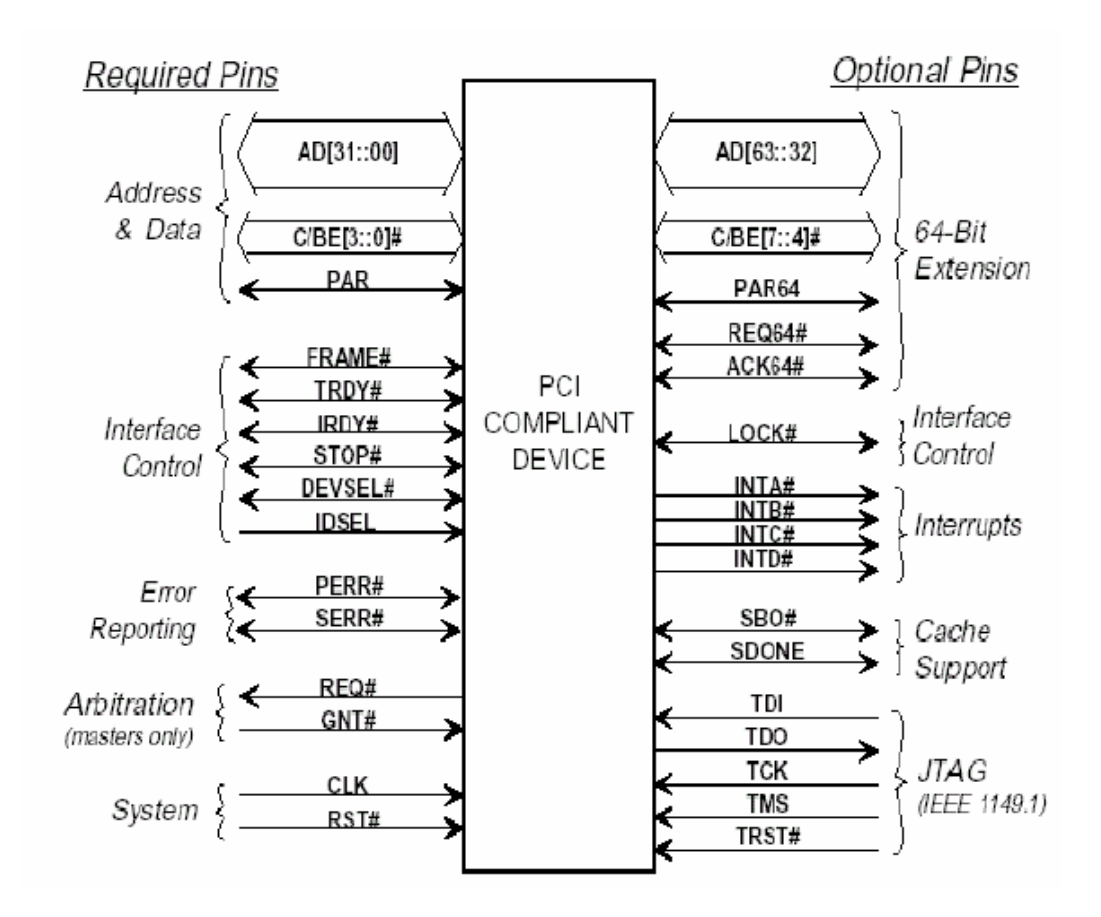

รูปที่ 3.7 สัญญาณอินเตอรเฟสของ PCI BUS

สัญญาณอินเตอรเฟสของ PCI BUS สามารถแยกเปนสองสวนไดแก Option PIN และ Request PIN

Request PIN แบ่งตามหน้าที่ได้ดังนี้ ี้

1. SYSTEM PIN

 1.1 CLOCK Clock ของระบบ PCI BUS การเปลี่ยนแปลงของสัญญาณตาง ๆ จะมีผล ที่ขอบขาข นของ Clock ึ้

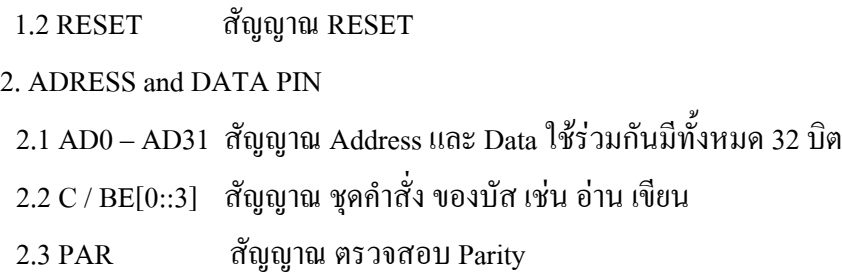

3. Interface Control Pin

3.1 FRAME สัญญาณ สำหรับบ่งชี้ว่าเริ่มต้น และ สิ้นสุด ขบวนการถ่ายโอนข้อมูล

3.2 IRDY สัญญาณแสดงความพรอมของ Master

3.3 TRDY สัญญาณแสดงความพรอมของ Target

3.4 DEVSEL สัญญาณเลือกอุปกรณ

Option PIN เปนสัญญาณสําหรับอุปกรณ PCI ความสามารถสูง

3.2.7 หลักการถายโอนขอมูลของ PCI

หลักการถายโอนขอมูลของ PCI ประกอบดวย 3 สัญญาณ คือ

1. FRAME เป็นสัญญาณจาก Master สำหรับบ่งชี้ว่าเริ่มต้นแล สิ้นสุด ขบวนการถ่ายโอน ิ่ ขอมูล

2. IRDY Innitiator Ready เป็นสัญญาณจาก Master สำหรับบ่งชี้ว่า พร้อมที่จะรับส่งข้อมูล ี่ 3. TRDY Target Ready เป็นสัญญาณจาก Target สำหรับบ่งชี้ว่า พร้อมที่จะรับส่งข้อมูล เมื่อ Bus อยูในสภาวะ Idle สัญญาณ FRAME IRDY จะไม ACTIVE

สัญญาณ CLOCK ที่ขอบขาขึ้นลูกแรกเมื่อ สัญญาณ FRAME เริ่ม Active เรียกสภาวะนี้ว่า Address Phase และ สัญญาณ Address, Command จะถูกถายโอนในสัญญาณ Clock ที่ขอบขาข นน ึ้ ี้ สัญญาณท ขอบขาขึ้น Clock เรียกสภาวะนี้วา Data Phase ในสภาวะนี้สัญญาณ IRDY TRDY จะ ี่ Active สภาวะ Wait Cycle อาจเกิดข ึ้นไดเม อสัญญาณ IRDY หรือ TRDY ไม Active ขบวนการ ื่ ถ่ายโอนข้อมูลจะสิ้นสุดเมื่อ สัญญาณ FRAME <sup>"</sup>ไม่ Active ิ้

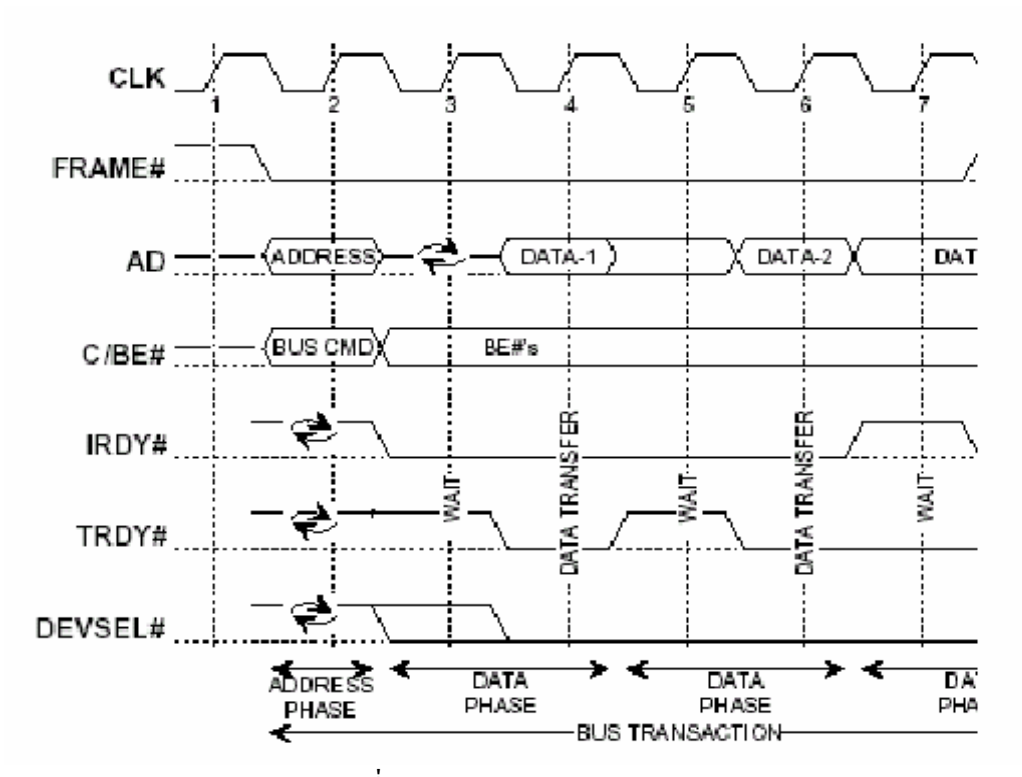

รูปที่ 3.8 Basic Read & Write Operation

## **3.3 ภาษาท ี่ใชในการเขียนโปรแกรม**

 Visual Basic เปนภาษาคอมพิวเตอร (Programming Language) โดยตัวภาษามีพื้นฐานมาจาก ภาษา Basic ซึ่งย่อมาจาก Beginner's All Purpose Symbolic Instruction ซึ่งหมายถึง "ชุดคำสั่งหรือ ั่ ภาษาคอมพิวเตอร์สำหรับผู้เริ่มต้น" ภาษา Basic มีจุดเค่นคือผู้ใช้ที่ไม่มีพื้นฐานเรื่องการเขียน ื่ โปรแกรมเลยก็สามารถเรียนรู้และนำไปใช้งานได้อย่างง่ายดายและรวดเร็ว เมื่อเทียบกับการเรียน  $\overline{a}$ ภาษาคอมพิวเตอรอื่น ๆ เชน ภาษาซี, ปาสคาลเปนตน

## **3.4 การโปรแกรมเพื่ อติดตอกับ ET – PCI8255**

ผู้ใช้งานสามารถสร้าง Application หรือโปรแกรมใด ๆ ที่มีฟังก์ชันสำหรับอินเอ้าพอร์ท ติดต่อ กับ ET – PCI8255 ได้โดยตรง แต่ปัจจุบันโปรแกรมที่สร้าง Application สำหรับรันบน Windows ส่วนหนึ่งใม่มีมีฟังก์ชันสำหรับอินเอ้าพอร์ท และถึงแม้ว่าบางโปรแกรมจะมีฟังก์ชันสำหรับอินเอ้า พอร์ท ก็ไม่สามารถรัน Application ที่สร้างขึ้นนั้นกับระบบปฏิบัติการรุ่นใหม่ เช่น Windows NT, ึ้ ั้ Windows 2000, Windows XP เน องจากขอจํากัดที่วา ระบบปฏิบัติการรุนใหมไมอนุญาตใหใชื่

คำสั่งอินเอ้าพอร์ทใด้โดยตรงจาก User Mode แต่สามารถใช้คำสั่งอินเอ้าพอร์ทใด้โดยผ่าน Driver ั่ ั่ Mode เท่านั้น ทั้งนี้ การพัฒนาโปรแกรมในส่วนของ Driver Mode มีความยุงยากซับซ้อน

ดังนั้นทางเลือกอย่างอื่นที่ง่ายกว่าสำหรับผู้ใช้คือ การเรียกใช้ Library เหล่านั้นจะถูกพัฒนาจาก ั้ ื่ ์<br>๎ ภาษา C และชุด DDK (Driver Development KIT) จากโปรแกรมเมอร์ที่มีความชำนาญและข้อดีอีก อย่างหนึ่งของการเรียกใช้ Library (DLL) คือผู้ใช้สามารถใช้โปรแกรมภาษาที่ตัวเองถนัดเรียกใช้ DLL Library เหล่านั้นได้ สำหรับ Library ที่ให้มาพร้อมกับ ET – PCI8255 นี้เป็น Library ตัวหนึ่งที่ ใชงานไดดีพอสมควร หรือผูใชจะจัดหา Library ตัวอื่น ๆ มาทดลองใชงานกับ ET – PCI8255 ก็ไม เปนปญหาแตประการใด

3.4.1 การติดต ั้งไดรเวอรและการใชงาน Library

1. Library ที่มีอยู่บน CDROM มีทั้งหมด 3 ไฟล์ เนื่องจากทั้ง 3 ไฟล์เป็น System File ผู้ใช้  $\overline{a}$ ต้องทำการตั้งค่าให้ Windows Exploror มองเห็นไฟล์ System จึงจะสามารถ Copy <sup>ๆ</sup>ฟล์จากแผ่น ั้ CDROM ได

```
Klibdrv.SYS ไฟลสําหรับระบบปฏิบัติการ 
Klibdrv.VXD ไฟลสําหรับระบบปฏิบัติการ
```
Klibdrv.DLL ไฟลสําหรับ Compiler ของโปรแกรมตัวอยาง

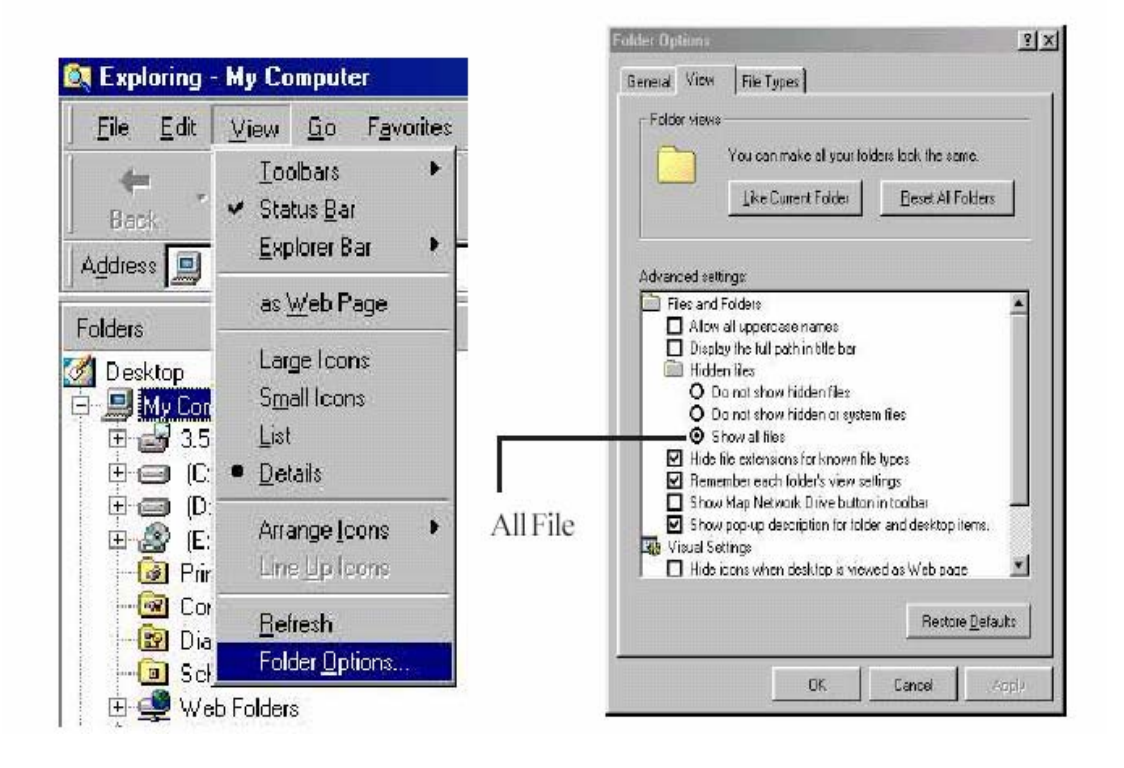

รูปที่ 3.9 การ SET คา ใหมองเห็น System File สําหรับ windows 95, 98

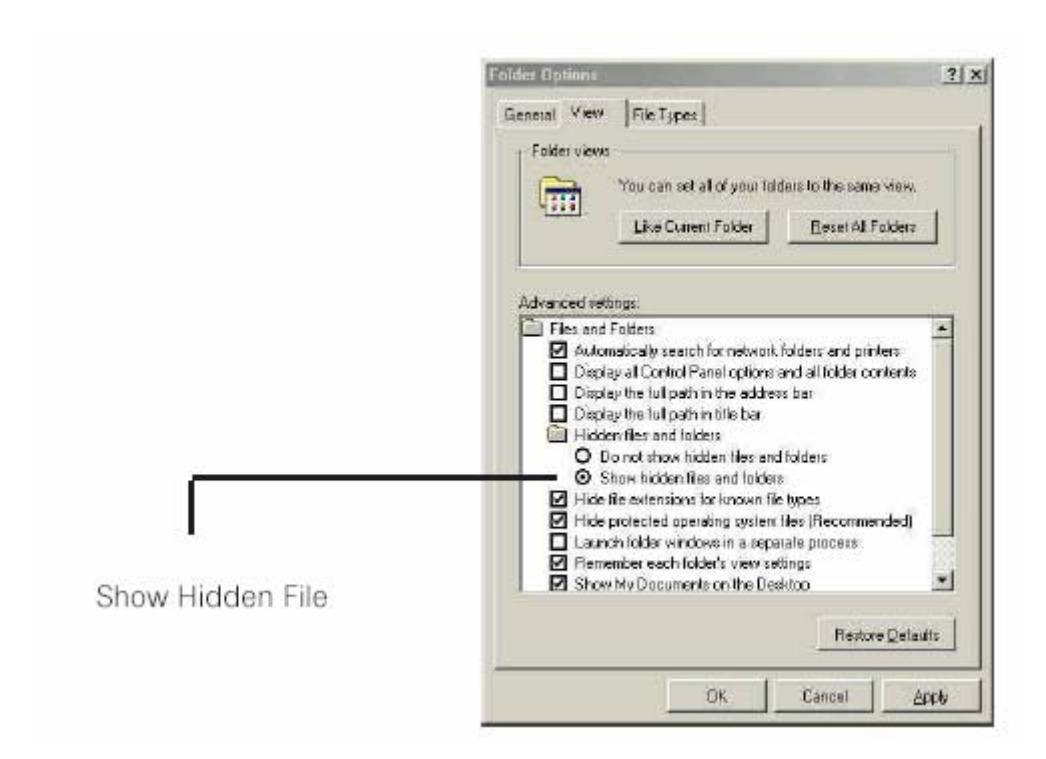

รูปที่ 3.10 การ SET ค่า ให้มองเห็น System File สำหรับ windows me 2. ทำการ Copy ไฟล์ลง System Directory ซึ่งกำหนดไว้ตอนติดตั้ง Windows

สําหรับ Windows 95, Windows 98, Windows Me

ทําการ Copy ไฟล Klibdrv.VXD, Klibdrv.SYS, Klibdrv.DLL ไปที่ System Directory ใน กรณีติดต ั้งไวที่ Driver C C:\Windows \System\ และ C:\Windows\System32\Driver\

3. ทดสอบว่าการ Copy File ได้ถูกต้อง โดยการ Search File Name Klibdrv.SYS หรือ Klibdrv.VXD

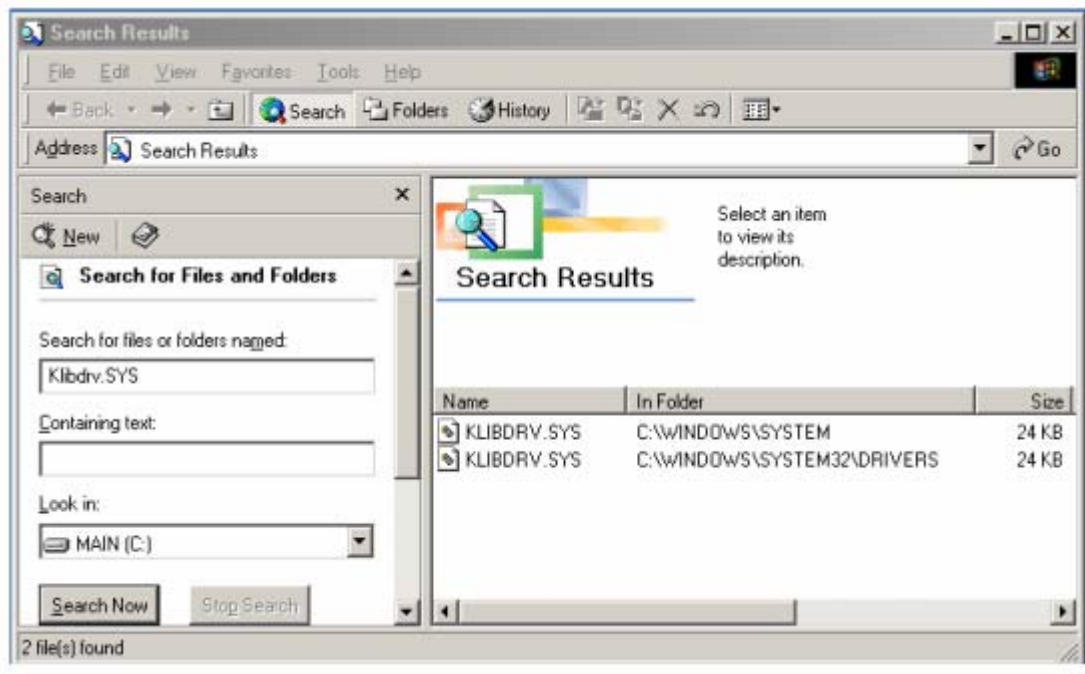

การใชงานตัวอยางการโปรแกรมของ Visual Basic Version 6.0

ก่อน copy ตัวอย่างการโปรแกรมจากแผ่น CDROM จะต้องตั้งค่าใน Windows Explorer ให้ ั้ เปน Show All File

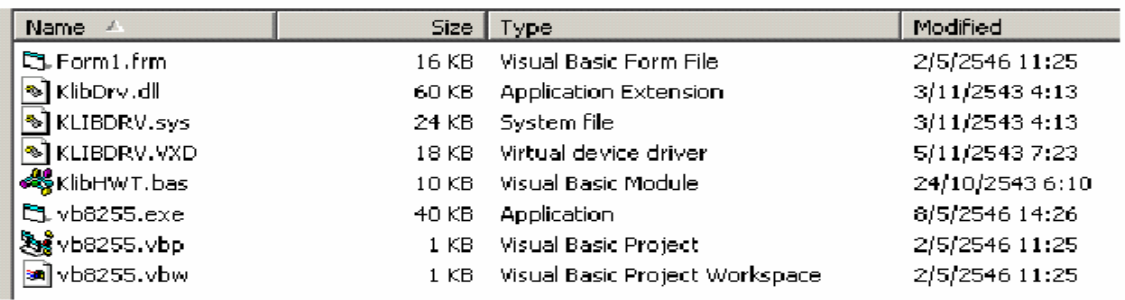

#### 1. open project

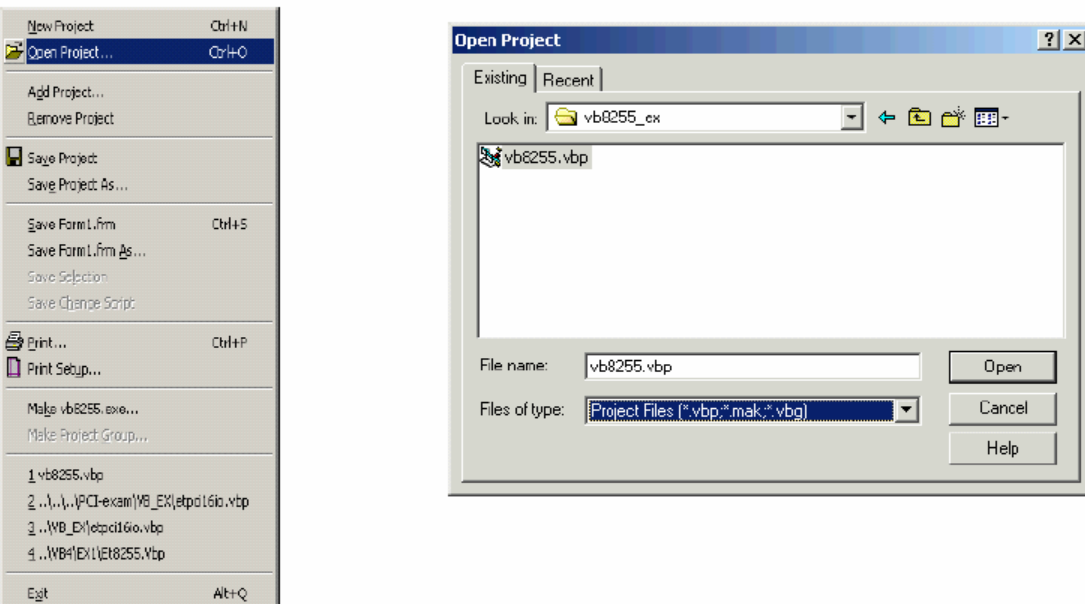

2. OPEN vb8255.vbp

## **3.4 การออกแบบโปรแกรม**

ขั้นตอนที่ 1 ศึกษาความต้องการของผู้ใช้ (user ) requirement) และกำหนด วัตถุประสงค์ของ โปรแกรม (Objective) ในที่นี้เราต้องการที่จะออกแบบโปรแกรมให้สามารถควบคุมการทำงานของ รถยนต์ ซึ่งเราด้องทราบรายละเอียดของรถยนต์ ระบบต่าง ๆ รวมทั้งวงจรไฟฟ้าที่ควบ จากรูป ข้างบน ทำให้เราทราบว่าเรามีรีเลย์ 40 ตัว ที่ทำหน้าที่ตัดต่อระบบการทำงานต่าง ๆ ของเครื่องยนต์ โดยที่รีเลย์แต่ละตัวมีการต่ออนุกรมและขนานกับรีเลย์ตัวอื่น แล้วจึงต่อเข้ากับอุปกรณ์ต่าง ๆ

ขั้นตอนที่ 2 ออกแบบหน้าจอของโปรแกรมที่เราต้องการ (prototype) พร้อมกับกำหนด คุณสมบัติและสวนประกอบตาง ๆ ของโปรแกรมโดยละเอียด (program specification) การ ้ออกแบบหน้าจอเราจะเลือกคอนโทรลต่าง ๆ ตามลักษณะการใช้งาน ตัวอย่าง เช่น หน้าจอ โปรแกรมที่ เราออกแบบ มีการเลือกใช Combo Box เน องจากเราตองการทดสอบวาเม อมีปญหา <u>ุ</u> แบบต่าง ๆเกิดขึ้นกับรถยนต์แล้วจะส่งผลอะไรบ้างต่อรถยนต์ ึ้

ขั้นตอนท 3 เร มเขียนโปรแกรม (coding) ิ่

ขั้นตอนที่ 4 รวบรวมโปรแกรม แปลงให้อยู่ในรูปที่พร้อมใช้งาน (compile) และ ทดสอบการ ทํางานของโปรแกรม (testing) ซึ่งเราจะไดหนาจอของโปรแกรมและ Coding ดังน ี้

36

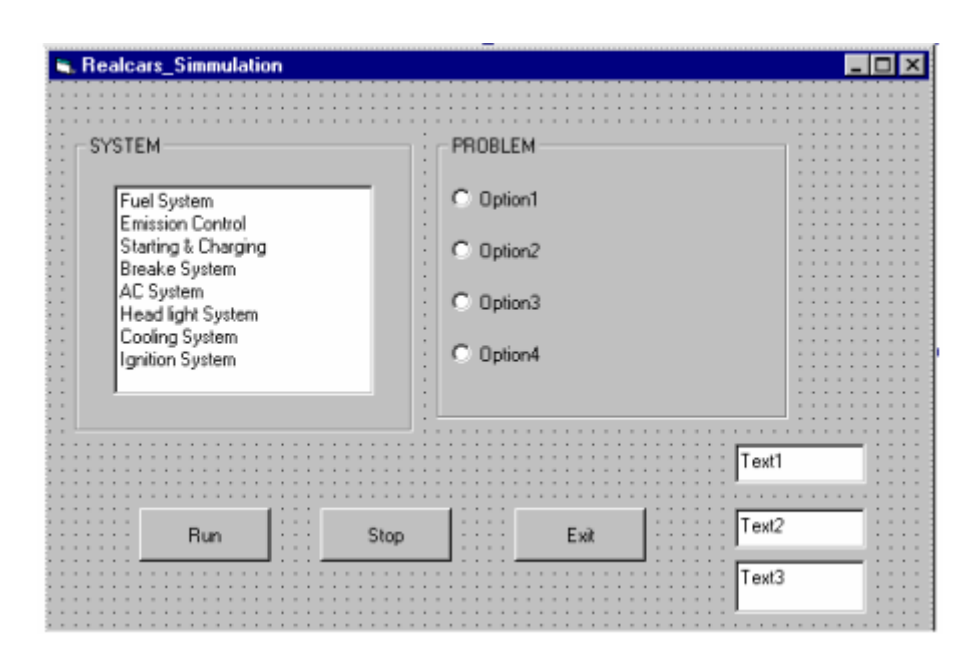

รูปที่ 3.11 หน้าจอโปรแกรม (ที่ออกแบบ)

จากรูปที่ จะเห็นว่าเรามีการแบ่ง หน้าจอเป็น 2 กลุ่ม คือ ใน Combo Box เป็นกลุ่มของระบบ ต่าง ๆ ในรถยนต์ ส่วนใน Frame เป็นการจัดกลุ่มปัญหาต่าง ๆ ไว้ด้วยกัน ซึ่งปัญหาเหล่านี้จะเป็นไป ตามระบบต่าง ๆ ที่เราเลือก ส่วน Command Button ทั้ง 3 อันมีหน้าที่ดังนี้ Run เมื่อเรากด จะทำ ี้  $\overline{a}$ หน้าที่ประมวลผล Stop เมื่อเรากด จะทำหน้าที่หยุดการประมวลผล Exit เมื่อเรากด จะเป็นการออก ื่ ี่ ื่ จากโปรแกรม สวน Text Box 2 อัน จะแสดงตัวเลขกลุมของระบบและลําดับของปญหา โดยปุมแต ละปุมตองเขียนโปรแกรมควบคุม ซึ่งเปนโปรแกรมยอย (Sub program) ของโปรแกรมหลัก (Main program)

ขั้นตอนท 6 ทดสอบโปรแกรมโดยใชแผงวงจร LED TEST

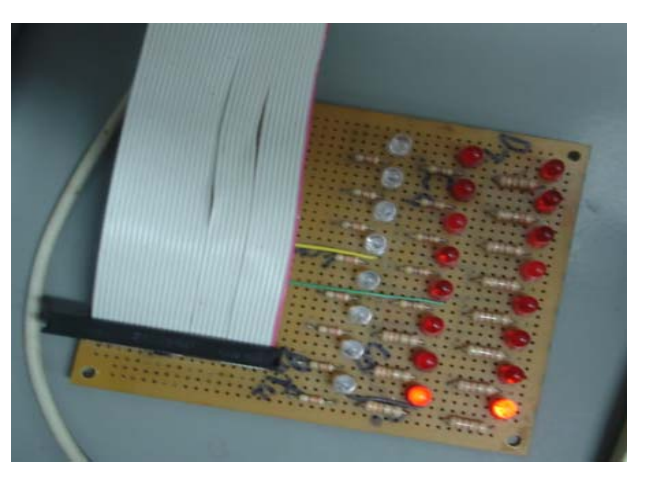

รูปที่ 3.12 การดสอบโดยใชแผง LED TEST